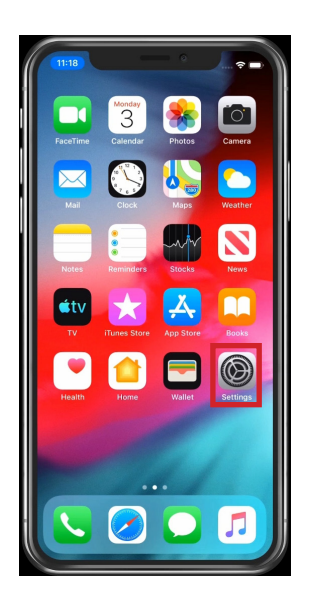

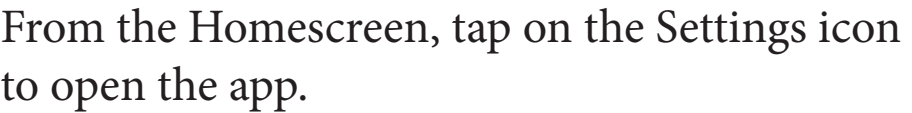

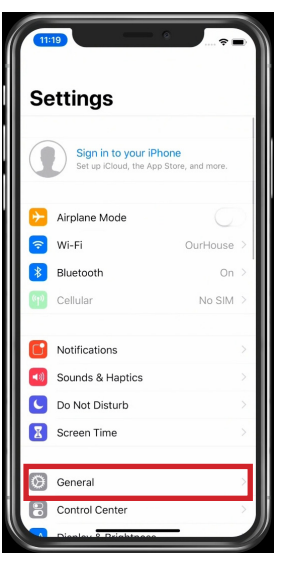

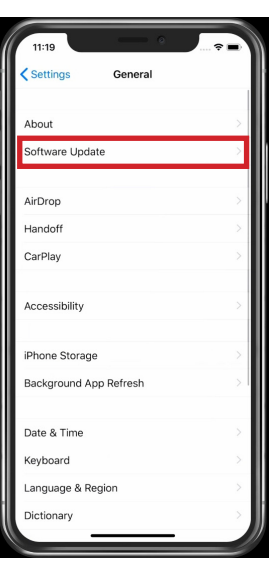

In the Settings app, tap on General.

Under General, tap on Software Update.

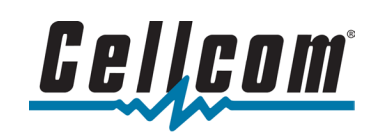

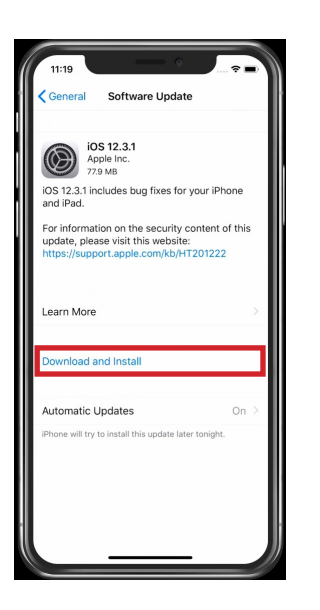

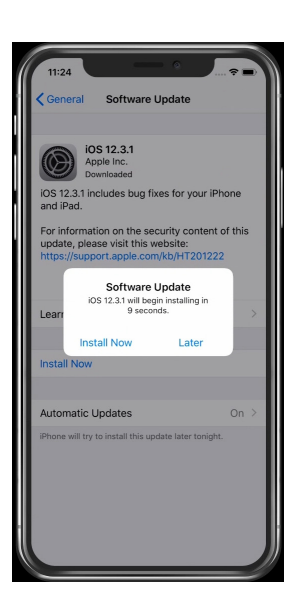

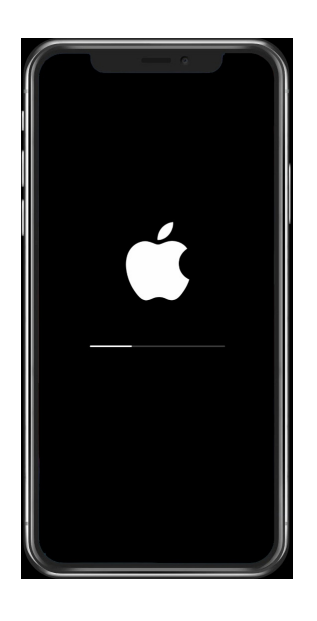

On the Software Update screen, the phone will check to see if there are any updates or if your device is on the most current software. If there are no updates, it will tell you "Your software is up to date."

If there is an update, tap Download and Install to begin the software update. Depending on the size, the download could take a few minutes or a couple hours. A connection to WiFi is strongly recommended.

Once the software has downloaded in the background, you can either Install Now or Later. Tap on Install Now to begin the update immediately, or Later to allow the update to install overnight.

After the installation starts, the device may restart a few times during the update. Once the update finishes, the phone will return to the lockscreen. The update is now complete.

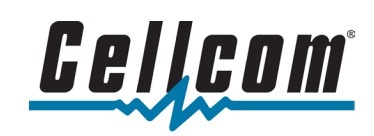